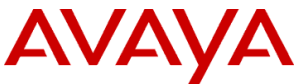

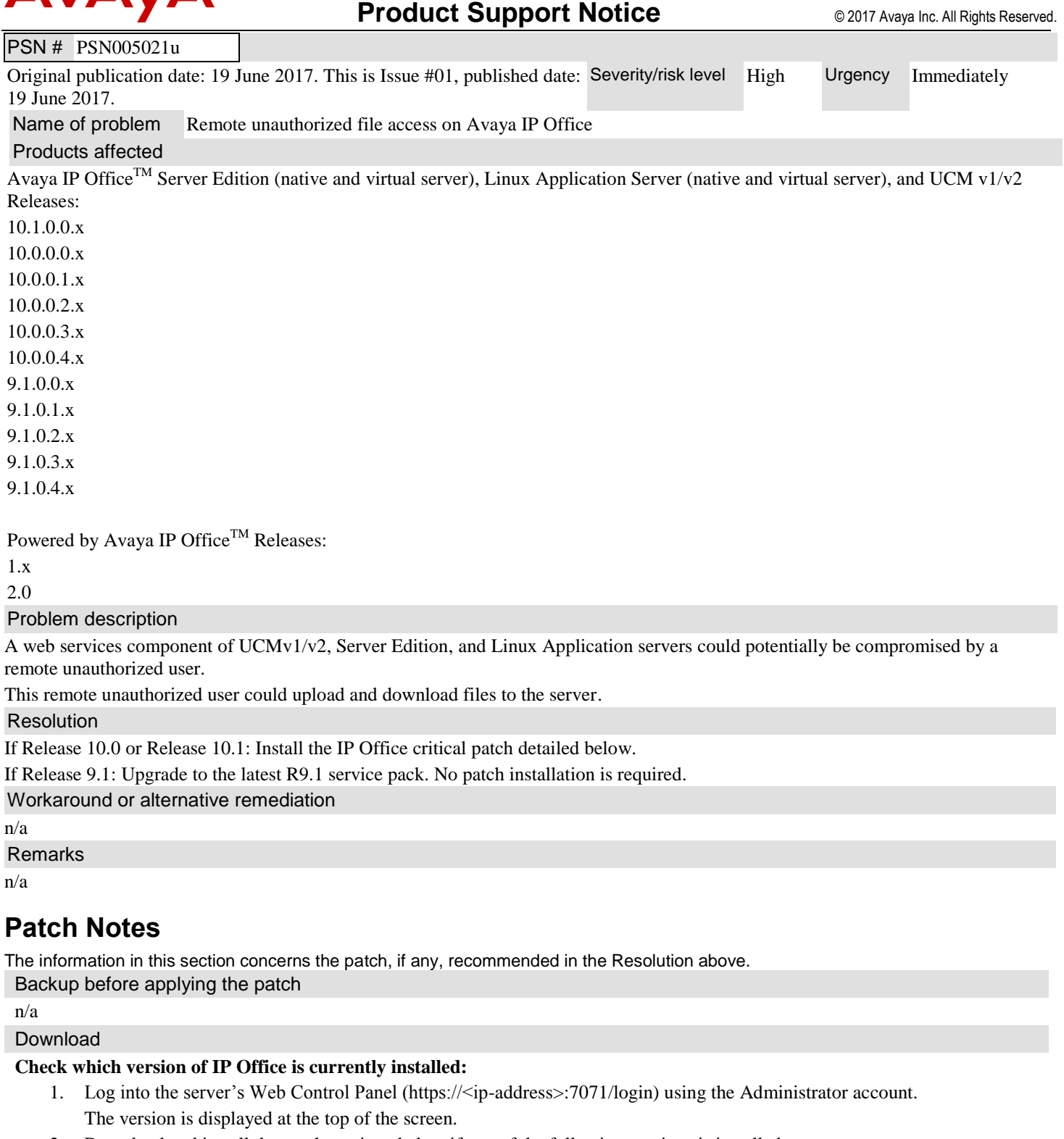

- 2. Download and install the patch as given below if one of the following versions is installed:  $10.0.0.0.x$ 
	- 10.0.0.1.x
	- 10.0.0.2.x
	- 10.0.0.3.x
	- 10.0.0.4.x
	- 10.1.0.0.x
- 3. Upgrade to the latest R9.1 service pack if one of the following versions is installed:
	- 9.1.0.0.x
		- 9.1.0.1.x
		- 9.1.0.2.x
		- 9.1.0.3.x
		- 9.1.0.4.x

No patch installation is required.

### **Download of the patch for Release 10.0 and 10.1:**

- 1. To download the IP Office patch, there are two options: Avaya Support site or PLDS. The patch is the same for all IP Office R10.0 and R10.1 Linux components.
	- A. To download from the Ayava Support site:
- a. Go to Avaya Support [\(http://support.avaya.com\)](http://support.avaya.com/).
- b. Click **Support by Products** > **Downloads**:
- c. In **Enter Product Name**, type IP Office.
- d. In Choose Release, select the appropriate release from the drop-down menu.
- e. In the list of Downloads, locate and select the appropriate download titled 'IP Office R10/R10.1 Critical Web Service Update' (paging might be necessary to find the entry).
	- B. To download from PLDS:
- f. Go to the link- [https://plds.avaya.com.](https://plds.avaya.com/)
- a. Enter your login ID and password. You may have to search for and enter your company name or accept the one time EULA or both to gain access to software download.
- b. Select **View Downloads**.
- c. In the **Search by Download** tab, enter the correct PLDS ID (see the table below) in the **Download pub ID search** field and select **Search Downloads**.
- d. Click the Download link to begin the download.

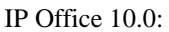

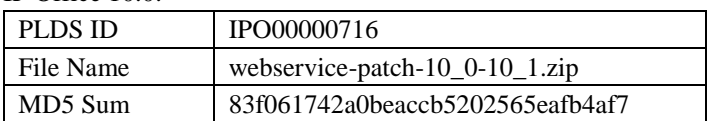

IP Office 10.1:

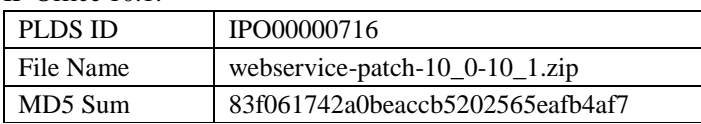

2. Before you start installing the patch, check the md5 checksum of the file by running the following command from the command line:

md5sum webservice-patch-10\_0-10\_1.zip

- 3. If the MD5 checksum does not match the stated value, do not proceed with installation. Download the patch again and verify the MD5 checksum matches.
- 4. If the MD5 checksum matches, unzip the files to a local directory of the browser PC:
	- apache-tomcat-7.0.55-32.noarch.rpm
		- apache-tomcat-7.0.55-32.noarch.md5.txt MD5 checksum of rpm
		- README-apache-tomcat-7.0.55-32.noarch.txt
- 5. Using a text file viewer, read README-apache-tomcat-7.0.55-32.noarch.txt for additional information before proceeding with patch installation.

Patch install instructions **Service-interrupting?** Service-interrupting?

- 1. Installation of the patch will cause the Web Manager, WebLM, and Media Manager applications to restart. Before proceeding, ensure that no undesirable service interruption will occur.
- 2. Log into the server's Web Control Panel (https://<ip-address>:7071/login) by using the Administrator account.
- 3. Go to **Settings > General > Software Repositories > Application**, and click **Local**.

Yes

- 4. Click **Browse** and find the apache-tomcat-7.0.55-32.noarch.rpm.
- 5. Click **Add**. Wait for the upload to finish.
- 6. Go to **Updates > Services** and find the apache-tomcat application and click **Update**. The system restarts Web Manager, Web License Manager, and Media Manager (R10.1 only) applications.

#### Verification

- 1. Check **Updates > Services** for the apache-tomcat application Current Version, which should indicate '7.0.0.1.55 build 32'.
- 2. In **System > Services**, check that the Web Manager service is running.
- 3. If configured to start automatically, check that the Web License Manager and Media Manager (R10.1 only) services are running.

### Failure

Contact Technical Support.

Patch uninstall instructions

The patch cannot be uninstalled.

# **Security Notes**

The information in this section concerns the security risk, if any, represented by the topic of this PSN. Security risks

A remote unauthorized user could upload and download files to the server.

Avaya Security Vulnerability Classification

High

**Mitigation** 

If Release 10.0 or Release 10.1: Install the IP Office critical patch described above.

If Release 9.1: Upgrade to the latest R9.1 service pack.

## **If you require further information or assistance please contact your Authorized Service Provider, or visit [support.avaya.com.](http://support.avaya.com/) There you can access more product information, chat with an Agent, or open an online Service Request. Support is provided per your warranty or service contract terms unless otherwise specified in the Avaya support [Terms of Use.](http://www.avaya.com/gcm/master-usa/en-us/includedcontent/termsofuse.htm)**

**Disclaimer:** ALL INFORMATION IS BELIEVED TO BE CORRECT AT THE TIME OF PUBLICATION AND IS PROVIDED "AS IS". AVAYA INC., ON BEHALF OF ITSELF AND ITS SUBSIDIARIES AND AFFILIATES (HEREINAFTER COLLECTIVELY REFERRED TO AS "AVAYA"), DISCLAIMS ALL WARRANTIES, EITHER EXPRESS OR IMPLIED, INCLUDING THE WARRANTIES OF MERCHANTABILITY AND FITNESS FOR A PARTICULAR PURPOSE AND FURTHERMORE, AVAYA MAKES NO REPRESENTATIONS OR WARRANTIES THAT THE STEPS RECOMMENDED WILL ELIMINATE SECURITY OR VIRUS THREATS TO CUSTOMERS' SYSTEMS. IN NO EVENT SHALL AVAYA BE LIABLE FOR ANY DAMAGES WHATSOEVER ARISING OUT OF OR IN CONNECTION WITH THE INFORMATION OR RECOMMENDED ACTIONS PROVIDED HEREIN, INCLUDING DIRECT, INDIRECT, CONSEQUENTIAL DAMAGES, LOSS OF BUSINESS PROFITS OR SPECIAL DAMAGES, EVEN IF AVAYA HAS BEEN ADVISED OF THE POSSIBILITY OF SUCH DAMAGES.

THE INFORMATION PROVIDED HERE DOES NOT AFFECT THE SUPPORT AGREEMENTS IN PLACE FOR AVAYA PRODUCTS. SUPPORT FOR AVAYA PRODUCTS CONTINUES TO BE EXECUTED AS PER EXISTING AGREEMENTS WITH AVAYA.

> All trademarks identified by  $\otimes$  or  $^{TM}$  are registered trademarks or trademarks, respectively, of Avaya Inc. All other trademarks are the property of their respective owners.